Tools for Radio

# **dcsTools Audio Engine Troubleshooting Guide**

© Copyright 2006 - 2014 C-R Media All Rights Reserved.

# **dcsTools Audio Engine Troubleshooting Guide**

#### **© Copyright 2006 - 2014 C-R Media All Rights Reserved.**

All rights reserved. No parts of this work may be reproduced in any form or by any means - graphic, electronic, or mechanical, including photocopying, recording, taping, or information storage and retrieval systems - without the written permission of the publisher.

Products that are referred to in this document may be either trademarks and/or registered trademarks of the respective owners. The publisher and the author make no claim to these trademarks.

While every precaution has been taken in the preparation of this document, the publisher and the author assume no responsibility for errors or omissions, or for damages resulting from the use of information contained in this document or from the use of programs and source code that may accompany it. In no event shall the publisher and the author be liable for any loss of profit or any other commercial damage caused or alleged to have been caused directly or indirectly by this document.

Printed: August 2014 in Eden Prairie, MN USA.

# **Publisher Special thanks to:**

*All those who have offered insights and suggestions for enhancement of this product. Rich Habedank*

#### **Printed**

*August 2014 in Eden Prairie, MN USA*

3

# **Table of Contents**

## **Part I Audio Engine Troubleshooting** 5 **Index**  $\mathbf{0}$

**Audio Engine Troubleshooting**

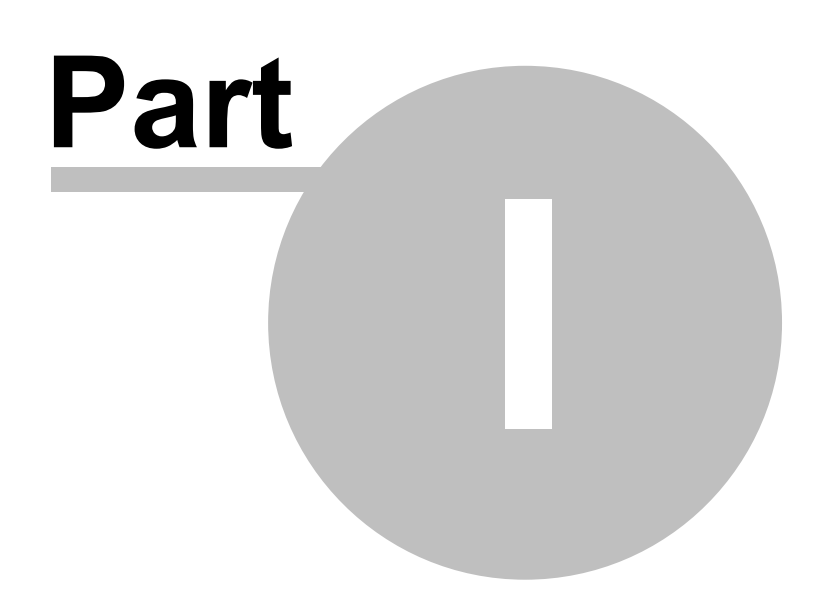

<span id="page-4-0"></span>This reference is intended to assist in diagnosing and correcting unusual problems with the dcsTools Audio Engine. It covers areas that are not contained in the standard documentation.

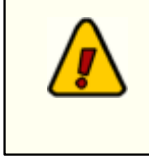

Some techniques involve manually modifying the registry. It is strongly urged that the sections of the registry that pertain to the dcsTools Audio Engine be backed up before they are modified. See the [Registry Information](#page-8-0) topic for details on where information is stored.

The audio engine is installed as a Windows service and is set up to automatically start when the PC's operating system is loaded. This makes the audio engine available before any user login is performed on the host PC, and opens the possibility for controlling the audio engine from another PC.

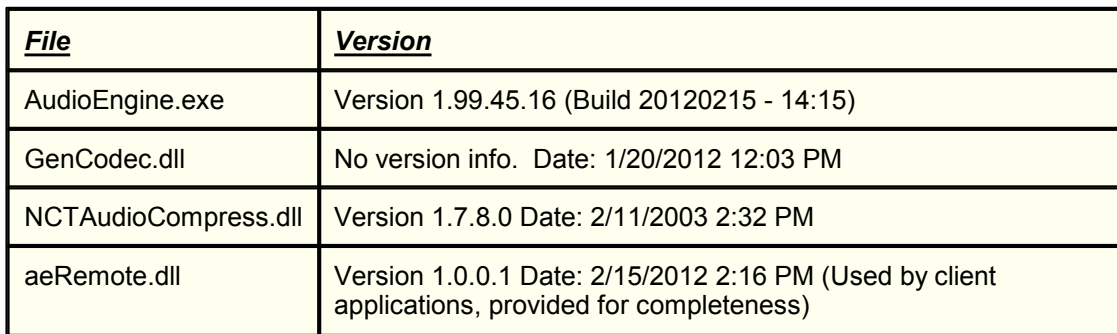

## <span id="page-4-3"></span>*Current Audio Engine Version Numbers*

## <span id="page-4-1"></span>**1.1 Specific Problems**

This section documents specific problems that may occur and the solution and/or work-around. Before applying any of the techniques described, you should check to be sure that you are running the latest version of the dcsTools Audio Engine.

## <span id="page-4-2"></span>**1.1.1 Audio Engine Service Unresponsive**

*Symptom:* The audio engine service is started and appears to be running, but client applications are unable to communicate with the audio engine.

Reviewing the application client event log indicates that the audio engine service is running. The client communications software, aeRemote.dll, loads OK according to the client application's event log, but when a connection attempt is made, the attempt times out after trying 10 or more times.

## *Solution 1 - TCP/IP Port Check*

The client application communicates with the audio engine using TCP/IP on port **12042**. Another application may have control of this port or a firewall may be preventing communications on the port. You may have to consult with your LAN administrator to determine if either of these possibilities are the case.

## *Solution 2 - apt-X Encoder Check*

Check to see if the apt-X encoder is installed with the audio engine. If apt-X is installed, check to see if the apt-X temporary time period has expired. It can be checked one of two ways:

- 1. Use the *apt-X Registration Utility* included in audio engine installations the file name is aptX\_RegDlg.exe.
- 2. Stop the audio engine service and launch the audio engine from a command window. See the topic on [running the audio engine in console](#page-7-0) mode for instructions.

If an expired apt-X trial license is the issue, the apt-X registration dialog will appear using either of the two methods. Correct the problem by registering the software or removing it.

### *Solution 3 - Host PC Name Check*

Check the client application's host PC name. If the computer name is longer than 15 characters, it is unlikely a connection can be made. To test, shorten the computer name to 15 characters or less. This problem occurs because of Microsoft's maximum computer name length of 15 characters for NetBios naming compatibility. It is why users are warned when they try to create a computer name longer than this limitation.

## <span id="page-5-0"></span>**1.1.2 Slow Playback Response Time**

It is possible that a combination of factors comes together to cause what might be called a "hesitation" in playback of audio when rehearsing sequences. If there is a noticeable delay between the time you click on the [**Play**] button and when you hear audio - on the order of 1/2-second or more, there are some things that can be done to improve response time.

The problem most generally manifests itself when the playback audio folder is on a remote machine, as would be the case with centrally-stored audio.

Here are some steps to try to improve response time - try them in order, shutting down the audio engine before making the changes, then restarting the audio engine and testing the change. It is recommended you make one change at a time to get a good sense of the effect of each change rather than making several changes and not knowing which of them may have fixed the problem.

1. **Change the audio stream buffer size**. The default audio stream buffer size is 32768 (32,768 bytes). Open the registry, locate the key *BufferSize* (see the [Registry Information](#page-8-1) section for details on its location) and change the value to 8196 (8,196 bytes). Relaunch the audio engine and test the playback start response. If the response is acceptable, shut the audio engine down and increase the value to 16384 (16,384 bytes). Re-test playback response. If it's still acceptable, try increasing the value to 24580 (24,580 bytes) and repeat the test. If playback response time is acceptable, leave the setting. If not, revert the setting back to the last value you tested that produced acceptable results.

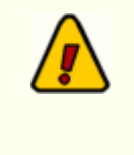

Lowering the *BufferSize* value increases hard disk read frequency. The idea is to use the largest value possible while getting acceptable play start response time. This is particularly true of situations where the playback audio is stored on a central server - you want to keep disk access to a minimum to keep from "hammering" the central storage device any more than necessary.

2. **Change the pipe clock setting**. If you've changed the buffer size down to 8196 and are still not getting acceptable results, you can try changing the pipe clock setting.

*Ensure the audio engine is shut down*, then open the registry and locate the key *PipeClock*. See the [Registry Information](#page-8-1) section for details on its location. Change the value from it's default of 44100 to 32000, restart the audio engine and test playback response. You can also try setting the value to 48000.

By way of explanation, if the source playback audio was sample at 32kHz and the *PipeClock*

setting is 44100 (44.1kHz), the audio engine is rate-converting, which adds some time to the process. The idea is to match this value to the value of the majority of the source audio.

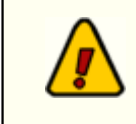

Changing the *PipeClock* value produces best results when you know all or most of the source playback audio was sampled at the same rate. For audio files produced on a DCS system, this would be 32000 (32kHz).

# <span id="page-6-0"></span>**1.2 Manual Installation**

If for some reason the dcsTools Audio Engine did not get installed properly, you can follow these instructions to manually install the dcsTools Audio Engine.

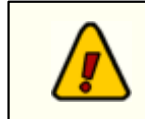

The audio engine can be used only on Windows 2000 SP4 and above operating system. Services are not supported under Windows 9x and Windows NT4 lacks certain requirements.

1. Files needed for manual installation:

AudioEngine.exe GenCodec.dll NCTAudioCompress.dll

aptX100.dll (ONLY IF apt-X is to be installed and licensed) pcgw32.dll (ONLY IF apt-X is to be installed and licensed)

It is important that the files come from the same release version of the audio engine. Review the [Current Audio Engine Version Numbers](#page-4-3) for additional details.

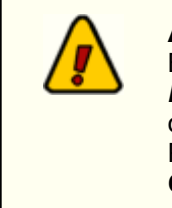

#### **Audio Engine Prerequisites**

Beginning with version 1.99.01.05, the audio engine and client dll require the *Microsoft Visual C++ 2008 SP1 Redistributable Package (x86)* be present on the host PC. To check whether or not it is installed, open Add/Remove Programs (or equivalent) in Control Panel. Look for the item "**Microsoft Visual C++ 2008 Redistributable - x86**" followed by a version number. If not present you will need to download and install the software. [Download from Microsoft](http://www.microsoft.com/downloads/details.aspx?familyid=a5c84275-3b97-4ab7-a40d-3802b2af5fc2&displaylang=en).

- 2. Copy all needed files to a common folder. All files must be in the same folder. The normal location for these files is "*x***:\dcsTools\AudioEngine**", where "*x*" is the boot drive. Exceptions are the aptX100.dll & pcgw32.dll files, which can be located in the Windows path, although not recommended.
- 3. The NCT dll must be registered with the operating system. To register the dll, open a command window (DOS window) and navigate to the folder in which the NCT dll is located. At the command prompt, type the following: **regsvr32 NCTAudioCompress.dll** followed by the [**Enter**] key to register the dll.

To unregister the NCT dll, open a command window and type: **regsvr32 /u NCTAudioCompress.dll**, followed by the [**Enter**] key.

4. The audio engine must be installed as a service. You can do this from a command window (DOS window), similar to the NCT dll registration. Open a command window and navigate to the folder in which the audio engine executable is located. At the command prompt, enter the following:

#### **audioengine /install**

Press the [**Enter**] key to install the service.

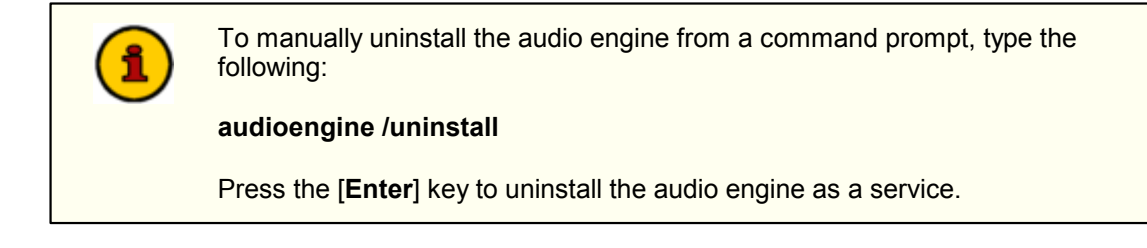

## <span id="page-7-0"></span>*Running the Audio Engine in Console Mode*

For troubleshooting purposes, the audio engine can also be run in console mode. Ensure that the audio engine, if installed as a service, is not running before attempting to run it as a console application.

To start the audio engine as a console application, open a command window (DOS window), navigate to the folder containing the audio engine files, and enter the following at a command prompt:

#### **audioengine /console**

Press the [**Enter**] key to launch the audio engine. The audio engine will launch and the command window will display status information. The command prompt disappears.

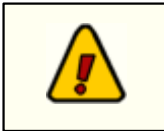

When running in console mode, the audio engine inherits the rights and privileges of the logged-on user, which may be different from the rights and privileges assigned to the audio engine when running as a service.

To stop the audio engine when running as a console application, press [**Ctrl-C**] in the command window. The audio engine will shut down and the command-prompt will reappear.

# <span id="page-8-0"></span>**1.3 Registry Information**

The audio engine uses the Windows registry to store its settings, including registration information. The base key for these settings is:

#### **HKEY\_LOCAL\_MACHINE\SOFTWARE\dcsTools\AudioEngine**

There are several sub-keys containing information about audio channels, available devices, and audio stream configuration.

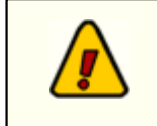

The base registry key is for 32-bit (x86) operating systems. If using a 64-bit OS (x64), you likely will find the entries in the **HKEY\_LOCAL\_MACHINE \SOFTWARE\WOW6432Node\dcsTools\AudioEngine** base key location.

All of the standard settings are automatically set and maintained by the engine with the exception of the registration information, which must be entered in order for the engine to run as a fully-licensed application. As a default, the audio engine will run 5 days from first launch in trial mode. After that, registration is required.

Some of the registry keys can be "tweaked" to correct or further diagnose problems. The following is a list of of registry settings used by the audio engine, along with a brief explanation as applicable.

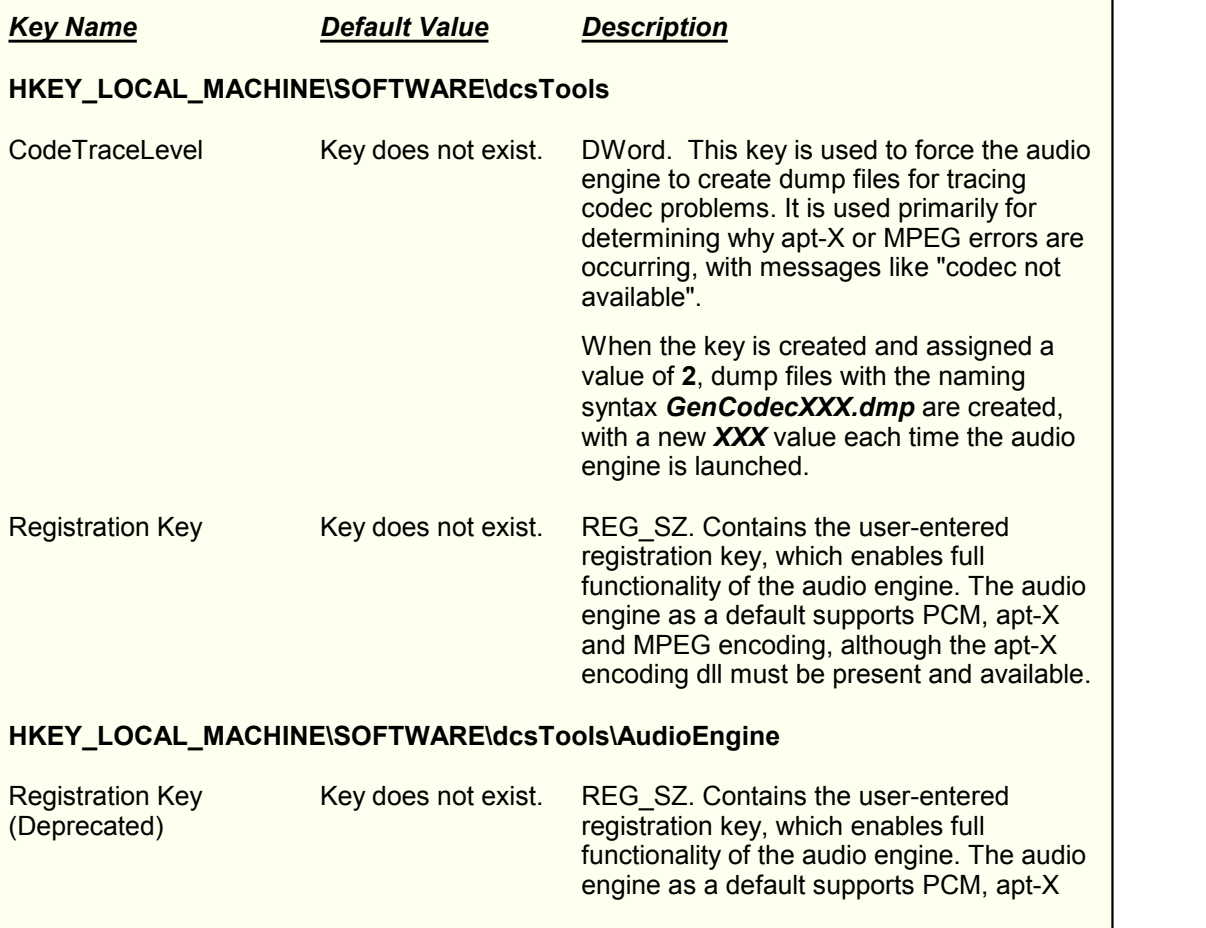

### <span id="page-8-1"></span>**Audio Engine Registry Settings**

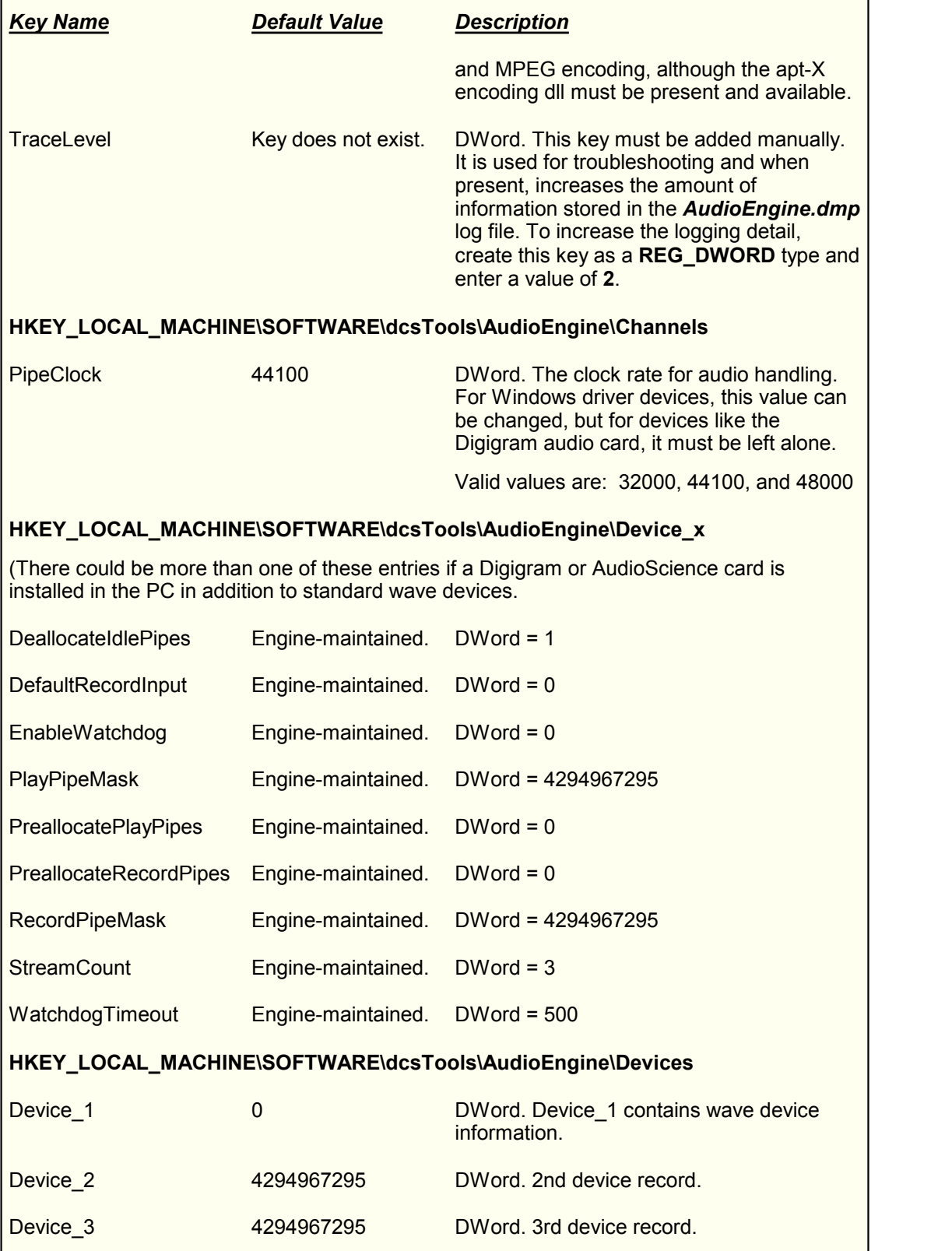

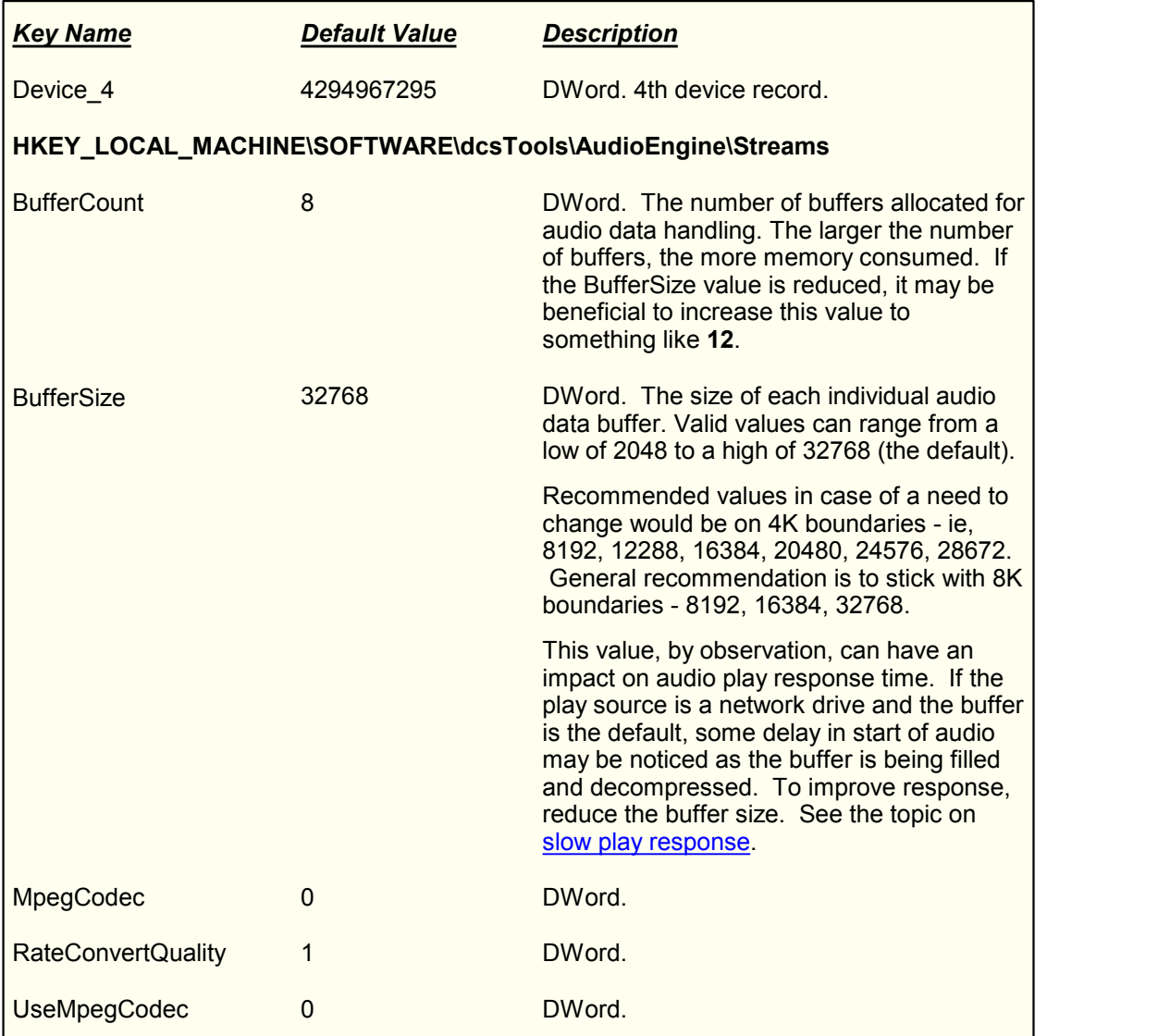

## <span id="page-11-0"></span>**1.4 Revision History**

This topic documents older revisions of the dcsTools Audio Engine. This information may be helpful in determining if you are using the correct version of the audio engine.

## *Version 1.90 (Build 20070630 - 17:48)*

All files used by this version of the dcsTools Audio Engine, including file version numbers and date stamps, are listed in the table below.

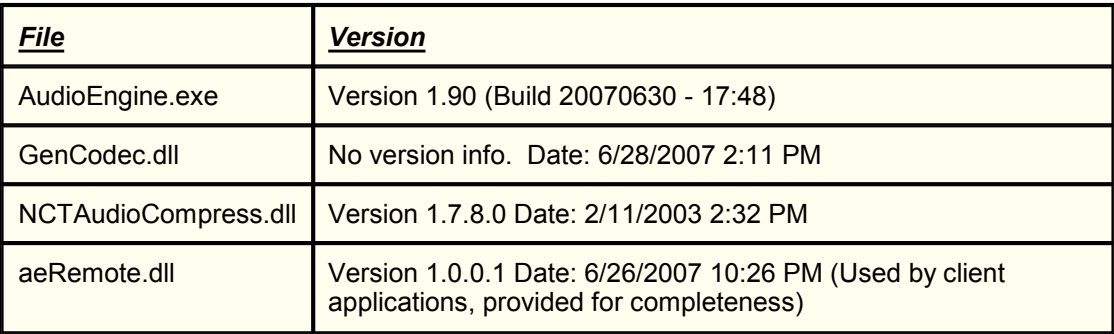

© Copyright 2006 - 2014 C-R Media All Rights Reserved.